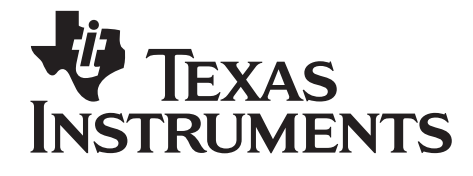

# **Serial Boot Loader For CC253x SoC**

**Document Number: SWRA327** 

**Version 1.0** 

# TABLE OF CONTENTS

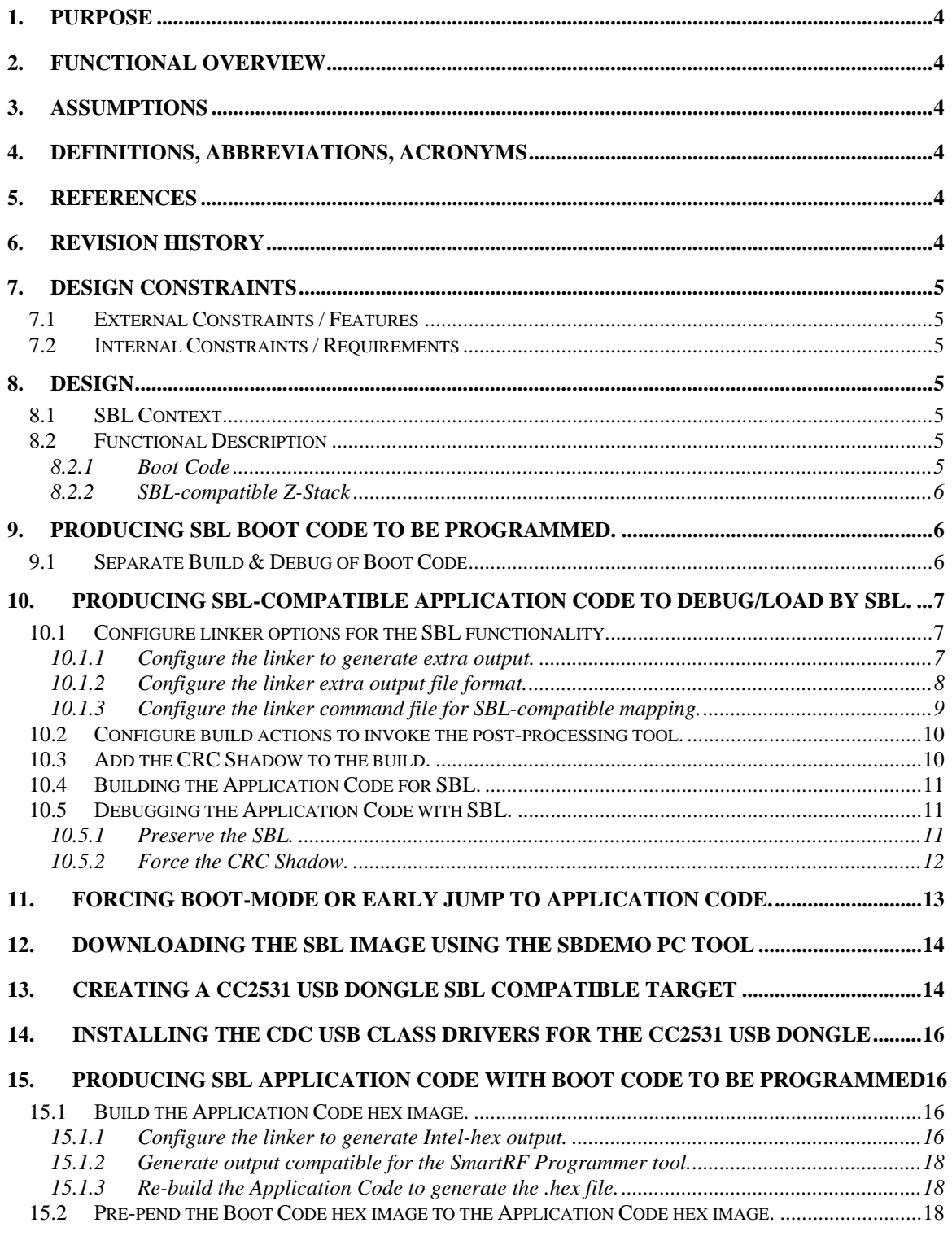

# TABLE OF FIGURES

![](_page_2_Picture_47.jpeg)

### <span id="page-3-0"></span>**1. Purpose**

The purpose is to provide a developer's guide to implement serial boot loader (SBL) compatibility in any sample or proprietary Z-Stack Application for the CC253x SoC.

#### <span id="page-3-1"></span>**2. Functional Overview**

SBL is provided as a value-enhancing sample solution that enables the updating of code in devices without the cost of maintaining any download-related code in the user application other than ensuring a compatible flash memory mapping of the final output. SBL is effected as a managed client-server mechanism which requires a serial master to drive the process (i.e. a PC GUI application with access to the serial connection to the CC253x.)

#### <span id="page-3-2"></span>**3. Assumptions**

1. SBL is a generic feature that should deviate as little as possible from one implementation to another by only supporting the idiosyncrasies of the specific medium (e.g. USB) crucial to the level of service necessary to complete a code image download in a reasonable amount of time. For the sake of example only, the USB SBL specific references will be made in this document, although merely changing the medium-specific verbiage and paths should allow this document to sufficiently describe any Z-Stack SBL.

### **4. Definitions, Abbreviations, Acronyms**

<span id="page-3-3"></span>![](_page_3_Picture_128.jpeg)

#### <span id="page-3-4"></span>**5. References**

[1] Z-Stack Developer's Guide (SWRA176)

### **6. Revision History**

<span id="page-3-5"></span>![](_page_3_Picture_129.jpeg)

# <span id="page-4-0"></span>**7. Design Constraints**

#### <span id="page-4-1"></span>7.1 External Constraints / Features

- 1. A serial bus master must drive the download across the serial bus to the CC253x the means by which to design or implement such an application is beyond the scope of this document.
- 2. The Boot Code requires at least the first flash page so that it can intercept the startup vector.

#### <span id="page-4-2"></span>7.2 Internal Constraints / Requirements

- 1. The image to be loaded via SBL must conform to a flash memory mapping compatible with the serial boot loader. Compatibility includes flash memory usage and ISR vector relocation (see Figure 1.)
- 2. The SBL must allow the bus master to force boot-load mode or an immediate jump to valid Application code after a powerup.
- 3. When not in boot-load mode, the SBL must immediately forward any ISR vectors that it consumes to the known relocation in the Application code (note that the Application code may not even enable such an ISR vector (e.g. USB ISR) in which case, it wouldn't need to define an ISR for it either.)

# <span id="page-4-3"></span>**8. Design**

#### <span id="page-4-4"></span>8.1 SBL Context

The SBL system is comprised of two images: the 'boot loader code' and the Z-Stack with its Application(s) built with a compatible flash mapping – the 'Application Code'. The placement of each of the two images into the internal flash is handled by the unique IAR linker command file used by each.

#### <span id="page-4-5"></span>8.2 Functional Description

#### <span id="page-4-6"></span>8.2.1 Boot Code

The SBL solution requires the use of boot code to check the integrity of the active code image before jumping to it. This check guards against an incomplete or incorrect programming of the active image area. The SBL boot code provides the following functionality:

- 1. Boot Code will be the target of the reset vector (as well as any vector necessary for communicating on the chosen serial bus), and therefore contains startup and ISR code.
- 2. When the serial bus connection is detected and the master application commands it, Boot Code will program the SBL image into the active image area and will thusly complete the final step of the SBL process: code instantiation.
- 3. (Optional) Boot Code will guard against interrupted, incomplete or incorrect programming of the active image area by checking the validity of the active application code image via CRC. If the image is not valid then the boot code will not allow it to run.

# <span id="page-5-0"></span>8.2.2 SBL-compatible Z-Stack

An SBL-compatible Z-Stack is implemented as a standard ZigBee Application build with the exception of the linker command file and some ancillary settings.

![](_page_5_Figure_2.jpeg)

**Figure 1: Architectural Placement of the SBL & SBL-compatible Z-Stack image.**

# <span id="page-5-3"></span><span id="page-5-1"></span>**9. Producing SBL Boot Code to be programmed.**

### <span id="page-5-2"></span>9.1 Separate Build & Debug of Boot Code

The Boot Code is separately built and debugged or programmed via the IAR IDE by opening the SBL Boot Project here:

\$INSTALL\_DIR\$\Projects\zstack\Utilities\BootLoad\CC253x\Boot.eww

Where 'x' is the specific CC253x SoC target device. The default configuration is with the download option to erase flash in order to start a CC253x SoC with clean flash (and thus clean NV). Before debugging or physically programming the SBL-compatible Application code produced in the next section, this SBL Boot code must first be programmed into the flash (but only this once, since, as the following section mentions, the default option for application code is to preserve this SBL Boot code on successive debugging or programming.)

# <span id="page-6-0"></span>**10. Producing SBL-compatible Application Code to debug/load by SBL.**

The "RouterEB" build of the Z-Stack sample application known as GenericApp is used below for demonstration purposes only - the customer would apply the following steps in their own, proprietary Z-Stack application and make the corresponding changes to all of the paths below that are specific to GenericApp. References to the CC2530 target below are provided as an example – these same steps apply to any of the CC253x targets supported by the Z-Stack release and a conforming SBL. It is only requisite that the paths specific to the CC253x target be changed accordingly.

<span id="page-6-1"></span>10.1 Configure linker options for the SBL functionality.

#### <span id="page-6-2"></span>10.1.1 Configure the linker to generate extra output.

Check the checkbox to "Allow C-SPY-specific extra output file" as shown below.

![](_page_6_Picture_59.jpeg)

<span id="page-6-3"></span>**Figure 2: Configuring the linker to generate an extra output file.** 

# <span id="page-7-0"></span>10.1.2 Configure the linker extra output file format.

Check the checkbox to "Generate extra output file" and choose the "Output format:" as *simple-code* as shown below.

![](_page_7_Picture_27.jpeg)

<span id="page-7-1"></span>**Figure 3: Configuring the linker extra output file format.** 

# <span id="page-8-0"></span>10.1.3 Configure the linker command file for SBL-compatible mapping.

Use the following line for the "Override default" command string: \$PROJ\_DIR\$\..\..\..\Tools\CC2530DB\cc2530-sb.xcl

![](_page_8_Picture_27.jpeg)

<span id="page-8-1"></span>**Figure 4: Changing the linker command file to implement SBL-compatible mapping.** 

<span id="page-9-0"></span>10.2 Configure build actions to invoke the post-processing tool.

Use the following line for the "Post-build command line:"

```
"$PROJ_DIR$\..\..\..\Tools\CC2530DB\oad.exe" 
"$PROJ_DIR$\RouterEB\Exe\GenericApp.sim" 
"$PROJ_DIR$\RouterEB\Exe\GenericApp.bin"
```
The above lines must be pasted as a single line into the dialog box with one space separating each block in parenthesis.

![](_page_9_Picture_56.jpeg)

**Figure 5: Configuring the build actions to invoke the post-processing tool.** 

<span id="page-9-2"></span><span id="page-9-1"></span>10.3 Add the CRC Shadow to the build.

**The CRC-shadow in OnBoard.c must be enabled by defining MAKE\_CRC\_SHDW**  somewhere (e.g. in OnBoard.c, hal\_board\_cfg.h, f8wConfig.cfg, or IAR project options to name a few possible locations.)

<span id="page-10-0"></span>10.4 Building the Application Code for SBL.

Simply build from the IAR IDE as you normally would. The binary file produced, which is to be loaded by SBL, is found here:

\$PROJ\_DIR\$\RouterEB\Exe\GenericApp.bin

<span id="page-10-1"></span>10.5 Debugging the Application Code with SBL.

### <span id="page-10-2"></span>10.5.1 Preserve the SBL.

In order to run or debug the Application Code, a Boot Code image must have already been downloaded to the CC253x SoC (see the previous section.) So as not to destroy the Boot Code image, preserve the space by checking the "Retain unchanged memory" option as follows:

![](_page_10_Picture_53.jpeg)

<span id="page-10-3"></span>**Figure 6: Preserving boot code while debugging.**

# <span id="page-11-0"></span>10.5.2 Force the CRC Shadow.

In order for the SBL to jump to the Application code after intercepting the reset vector, it must be able to verify that the Application code is valid. This validation takes over a minute and can be short-circuited by forcing the CRC-shadow to match the calculated CRC. **NOTE** that it is crucial that the CRC shadow be restored to its default value of 0xFFFF after debugging is complete. After each and every compile it is necessary to inspect the .map file to learn the new CRC:

![](_page_11_Picture_55.jpeg)

Then copy the CRC into the CRC Shadow and only now can you run the IAR debugger with this build:

![](_page_11_Picture_4.jpeg)

# <span id="page-12-0"></span>**11. Forcing boot-mode or early jump to Application code.**

The SBL receives control from the reset vector and verifies whether valid Application code is present. If so, then the SBL gives the bus master a window in which to force boot mode or an immediate jump to Application code.

- 1. If the CRC is not 0x0000 or 0xFFFF and the CRC-shadow is identical, then the Application code is valid.
- 2. If the CRC is not 0x0000 of 0xFFFF and the CRC-shadow is 0xFFFF, then the CRC is calculated over the Application code image area (this will take over a minute.)
	- a. If the calculated CRC matches the read CRC, program the CRC-shadow to this identical value to speed-up future power-ups.
- 3. If the Application code is valid, wait for the bus master to send a 0xF8 to force boot-mode or an 0x07 to force an immediate jump to the Application code.
	- a. The default wait for UART and USB transport is 1 minute.
	- b. The default wait for SPI is 50 milliseconds.
- 4. If the Application code is valid and the wait expires, jump to the Application code.
- 5. If the Application code is not valid, immediately jump to the boot-code without waiting as described above.

# <span id="page-13-0"></span>**12. Downloading the SBL Image using the SBDemo PC Tool**

As mentioned above, upon reset, the SBL will give the bus master a window of opportunity to force boot mode or jump to the application code. In this mode, the SmartRF05EB board's LED1 and LED2 will start flashing. Sending a 0x07 at this time will force boot mode.

When the SBL is in boot mode, the SmartRF05EB board's LED1 will start blinking. At this time, the SBDemo.exe PC Tool can be used to download the .bin file by setting the COM port as appropriate as shown in the figure below. The PC Tool can be found at:

C:\Texas Instruments\ZStack-CC2530-2.3.1-1.4.0\Tools\SBL Tool

![](_page_13_Picture_100.jpeg)

![](_page_13_Figure_5.jpeg)

# <span id="page-13-2"></span><span id="page-13-1"></span>**13. Creating a CC2531 USB Dongle SBL compatible target**

Up to this point, the example that has been used is the CC2530. The following steps should be followed to create a Z-Stack project that is compatible with the CC2531 USB Dongle.

In the C/C++ Pre-processor options for the project, replace:

\$PROJ\_DIR\$\..\..\..\..\..\COMPONENTS\HAL\TARGET\CC2530EB

with:

\$PROJ\_DIR\$\..\..\..\..\..\COMPONENTS\HAL\TARGET\CC2530USB \$PROJ\_DIR\$\..\..\..\..\..\COMPONENTS\HAL\TARGET\CC2530USB\usb\library\cc2531 \$PROJ\_DIR\$\..\..\..\..\..\COMPONENTS\HAL\TARGET\CC2530USB\usb\class\_cdc \$PROJ\_DIR\$\..\..\..\..\..\COMPONENTS\HAL\TARGET\CC2530USB\usb\library

Add a CC2530USB HAL target group/files and exclude the CC2530EB HAL target group/files as shown. To exclude the CC2530EB HAL target from the build, right click on it, go to Options, and check the "Exclude from Build" checkbox.

![](_page_14_Picture_21.jpeg)

# <span id="page-14-0"></span>**Figure 8: Add the CC2530USB HAL target group and files**

Other than these few modifications, the other steps for producing an SBL compatible image are the same.

# <span id="page-15-0"></span>**14. Installing the CDC USB Class Drivers for the CC2531 USB Dongle**

If this is the first time the CC2531 USB Dongle has been programmed with the appropriate SBL and plugged into the PC, it will attempt to enumerate as a CDC USB Class Device. The user should point windows to the "usb\_cdc\_driver\_cc2531.inf" file available from the .zip file at this URL: [http://www.ti.com/litv/zip/swrc088c.](http://www.ti.com/litv/zip/swrc088c)

The CC2531 USB Dongle will then expose a USB to Serial Virtual Com Port interface as shown:

![](_page_15_Picture_3.jpeg)

**Figure 9: CC2531 USB Dongle enumerates as USB CDC Device (Virtual COM Port)** 

### <span id="page-15-4"></span><span id="page-15-1"></span>**15. Producing SBL Application Code with Boot Code to be programmed**

For mass-production programming, it will be important to have a single image containing both the SBL Boot and Application code so that the part must only be programmed once. The following example assumes that the SmartRF Flash Programmer tool will be used for programming an Intel-hex formatted file into the CC253x SoC.

- <span id="page-15-2"></span>15.1 Build the Application Code hex image.
- <span id="page-15-3"></span>15.1.1 Configure the linker to generate Intel-hex output.

Check the checkbox to "Override default" and make the suffix ".hex" Also check the radio button for "Other" Output file Format and choose the Output format drop-down selection for 'intel-extended' as shown below.

![](_page_16_Picture_13.jpeg)

<span id="page-16-0"></span>**Figure 10: Configuring the linker to generate Intel-hex output.**

# <span id="page-17-0"></span>15.1.2 Generate output compatible for the SmartRF Programmer tool.

Remove the comments from the –M option in **cc2530-sb.xcl** as shown in hi-light.

![](_page_17_Picture_2.jpeg)

**Figure 11: Enabling –M option for SmartRF Programmer tool.**

<span id="page-17-3"></span><span id="page-17-1"></span>15.1.3 Re-build the Application Code to generate the .hex file.

Having already been built, just pressing the 'F7' key and linking will be sufficient

<span id="page-17-2"></span>15.2 Pre-pend the Boot Code hex image to the Application Code hex image.

- 1) Use any text editor to open the Application Code file produced here: \$PROJ\_DIR\$\RouterEB\Exe\GenericApp.hex
- 2) Delete this first line from the file: :020000040000FA
- 3) Use any text editor to open the SBL Boot Code file.
- 4) Delete these last two lines from the file:

:040000050000079E52

:00000001FF

- 5) Copy the edited contents of the SBL Boot Code file to the top of the Application Code file and save it.
- 6) Use the SmartRF Programmer to install the edited Application Code hex image into the CC253x SoC.